# INTEGRATIONS

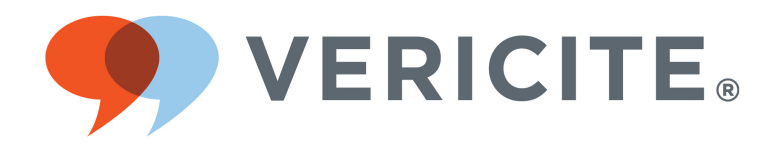

This work by VeriCite is licensed under a Creative Commons Attribution-NonCommercial-ShareAlike4.0 International License.

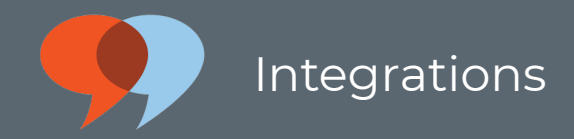

# **Table of Contents**

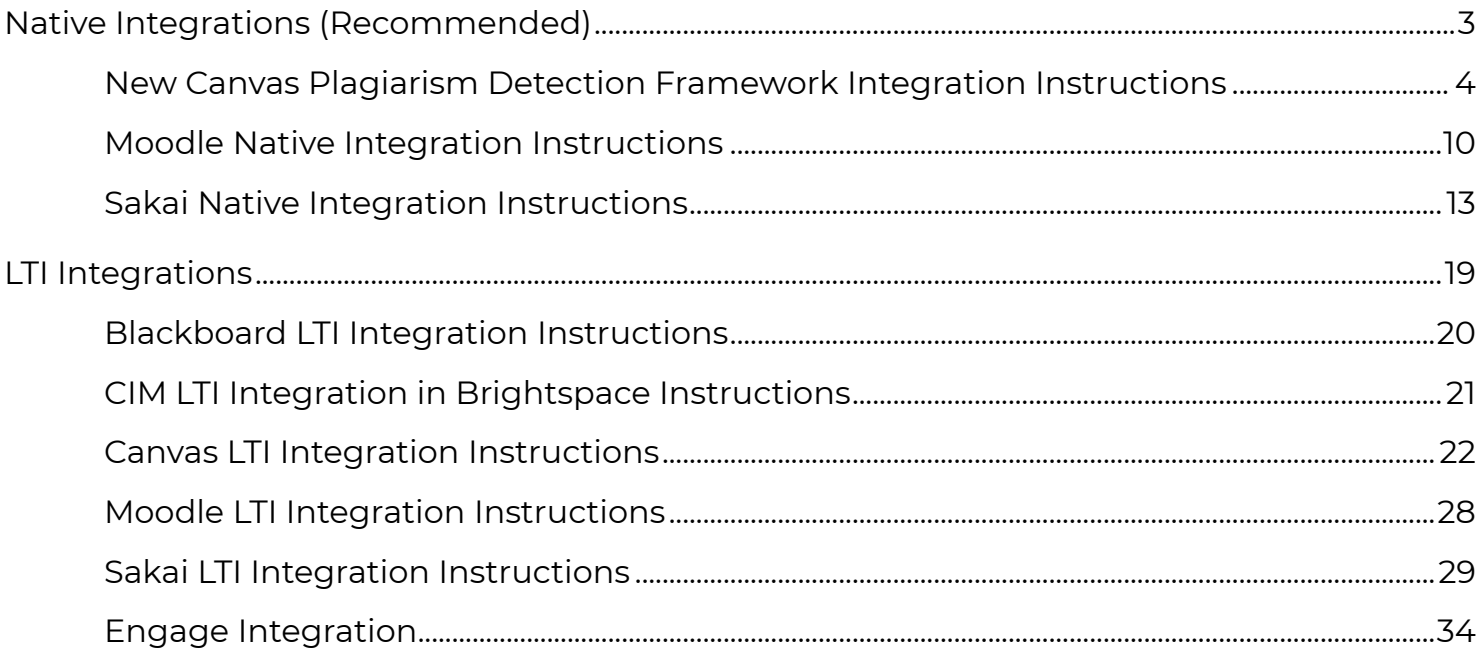

<span id="page-2-0"></span>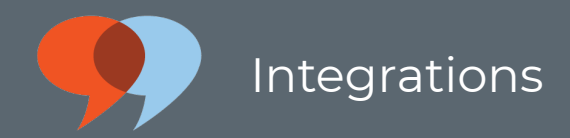

# Native Integrations (Recommended)

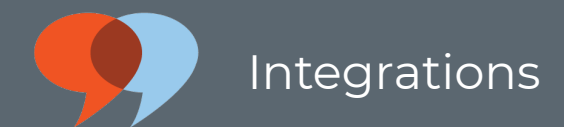

# <span id="page-3-0"></span>New Canvas Plagiarism Detection Framework Integration Instructions

Canvas's new plagiarism detection framework is the preferred integration option for Canvas clients. However, VeriCite also offers an [LTI integration for Canvas,](http://help.vericite.com/m/integrations/l/830674-canvas-lti-integration-instructions) which is still functional. You may install one or both integrations in a single instance of Canvas. Most institutions make the LTI tool available to system administrators so that they can access the admin features and reports via the LTI interface.

#### Go to Apps.

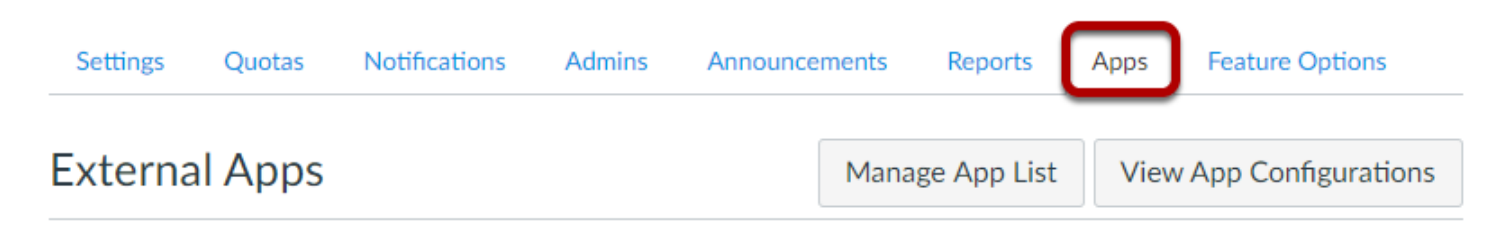

Apps are an easy way to add new features to Canvas. They can be added to individual courses, or to all courses in an account. Once configured, you can link to them through course modules and create assignments for assessment tools.

See some LTI tools that work great with Canvas.

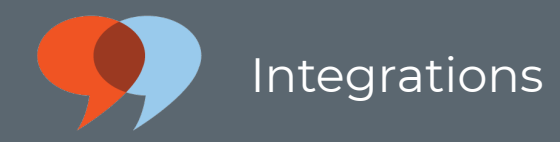

# Click on View App Configurations.

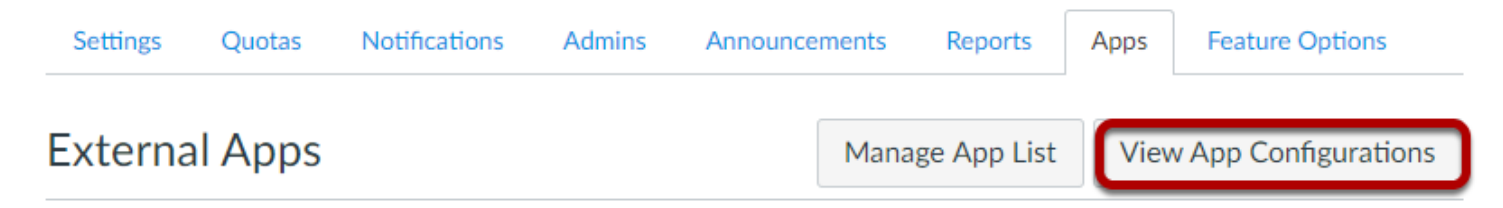

Apps are an easy way to add new features to Canvas. They can be added to individual courses, or to all courses in an account. Once configured, you can link to them through course modules and create assignments for assessment tools.

See some LTI tools that work great with Canvas.

#### Click on +App

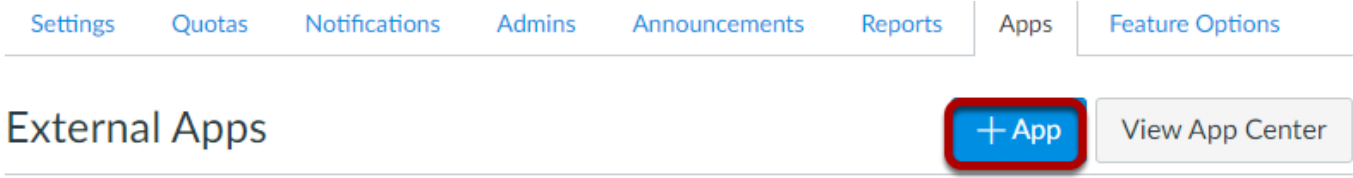

Apps are an easy way to add new features to Canvas. They can be added to individual courses, or to all courses in an account. Once configured, you can link to them through course modules and create assignments for assessment tools.

See some LTI tools that work great with Canvas.

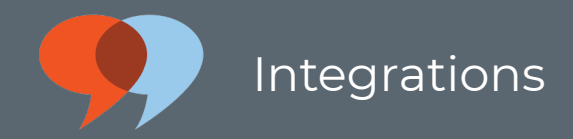

## Select By LTI2 Registration URL from the Configuration Type drop-down menu.

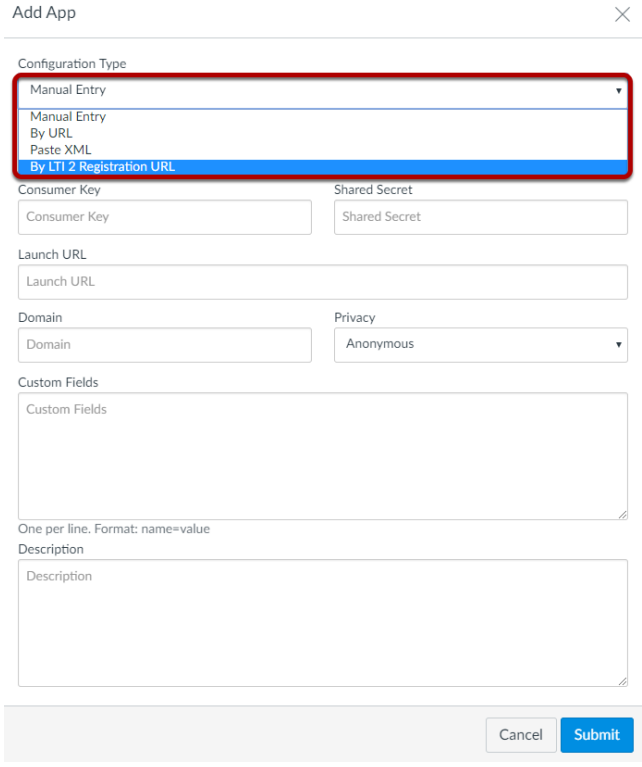

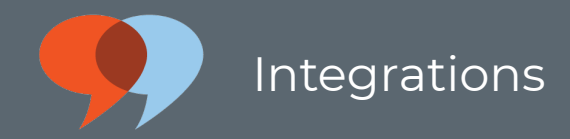

## Enter the LTI2 registration URL and click Launch Registration Tool.

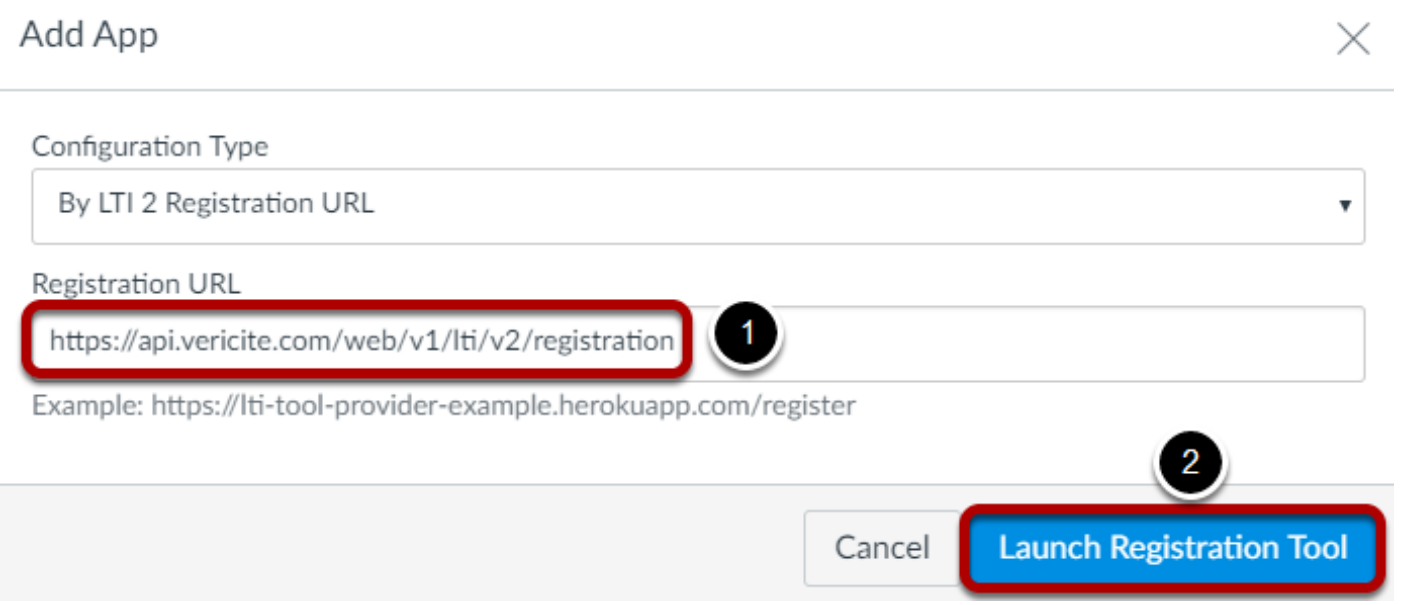

The LTI2 URL for the new plagiarism detection framework is: [https://api.vericite.com/web/v1/](https://api.vericite.com/web/v1/lti/v2/registration) [lti/v2/registration](https://api.vericite.com/web/v1/lti/v2/registration)

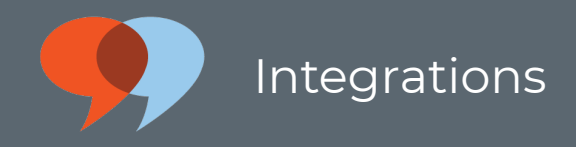

# Enter your consumer key and secret and click Register.

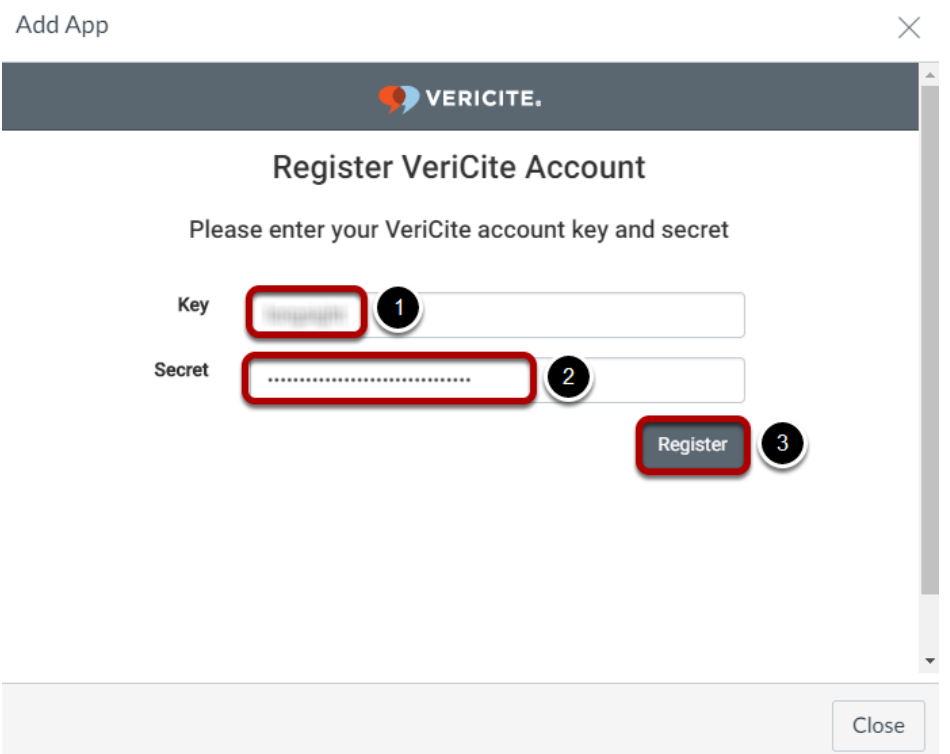

Your consumer key and secret are unique to your institution and will be provided to you by VeriCite when you sign up for a trial and/or purchase a subscription.

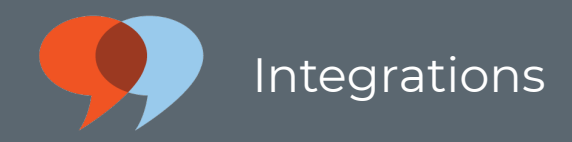

## Click Enable.

Add App

VeriCite has been successfully installed but has not yet been enabled.

Would you like to enable this app?

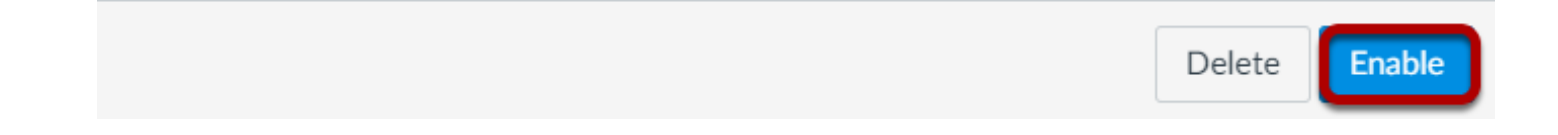

# VeriCite will now appear in the list of installed Apps.

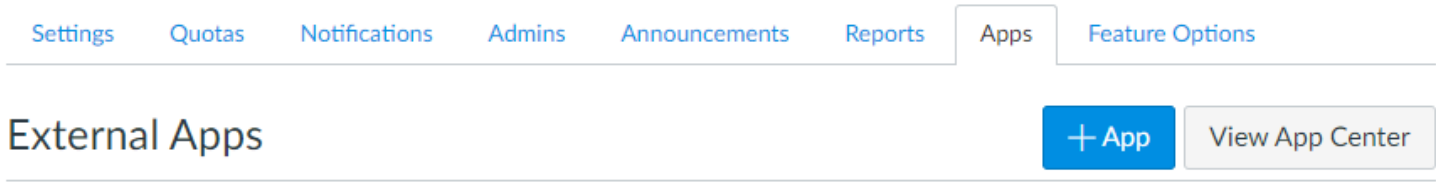

Apps are an easy way to add new features to Canvas. They can be added to individual courses, or to all courses in an account. Once configured, you can link to them through course modules and create assignments for assessment tools.

See some LTI tools that work great with Canvas.

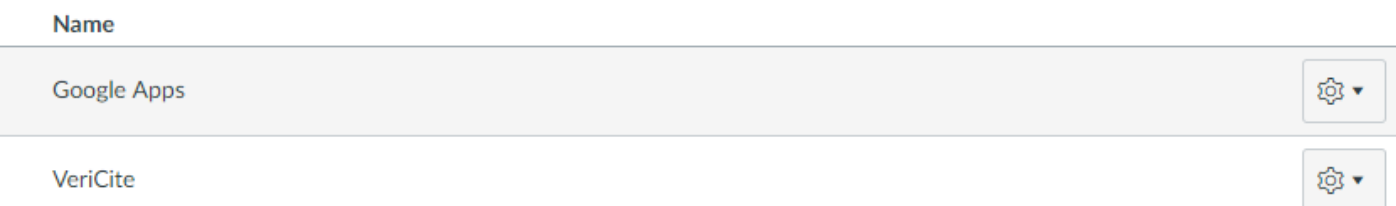

X

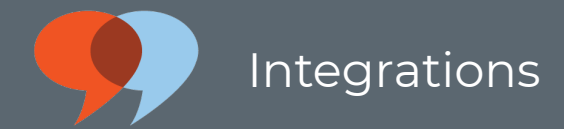

# <span id="page-9-0"></span>Moodle Native Integration Instructions

VeriCite offers both a native integration and an **[LTI integration](../../66043/l/747720-moodle-lti-integration-instructions)** for Moodle. The native integration works within the LMS's Assignments tool and is enabled as part of your Moodle installation. The LTI integration may be configured separately without modifying the Moodle code base or properties. You may install either or both integrations in a single instance of your LMS. Most institutions make the LTI tool available to system administrators so that they can access the admin features and reports via the LTI interface.

#### Native Integration Installation

You will need to [register](https://vericite.com/demo/) to use VeriCite within Moodle. 60-day trials are available; after 60 days, you must convert to a paid account or discontinue use of VeriCite.

This is a developer's walkthrough to install the VeriCite plagiarism detection service in Moodle. This guide expects that you have a dedicated Moodle installation with Moodle cron enabled.

If you have any questions with this guide or would like to request a pilot, please contact support@vericite.com

#### Source Code

Download the code and install VeriCite in Moodle.

You can download the correct version of VeriCite at [https://moodle.org/plugins/](https://moodle.org/plugins/pluginversions.php?plugin=plagiarism_vericite) [pluginversions.php?plugin=plagiarism\\_vericite](https://moodle.org/plugins/pluginversions.php?plugin=plagiarism_vericite)

Alternatively, you can retrieve VeriCite from our GitHub repository:

```
cd {moodle_src_home}/plagiarism
git clone https://github.com/vericite/moodle-plagiarism_vericite.git -b MOODLE_32-
LATEST_STABLE vericite
```
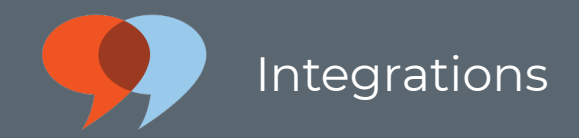

Confirm that you now have the following directory available: {MoodleHomeDir}/plagiarism/ vericite/

#### Enabling the VeriCite plugin

- Visit the Site Administration > Notifications page in Moodle to trigger the upgrade scripts (Click "Upgrade Moodle database now")
- Enable the Plagiarism API under Site Administration > Advanced Features: Enable plagiarism plugins
- Configure the VeriCite plugin under Site Administration > Plugins > Plagiarism > VeriCite.
	- The API URL is: <https://api.vericite.com/lms/>
	- Your account ID and secret will be supplied by VeriCite Support (support@vericite.com).
	- Make sure to enable "Use VeriCite Plagiarism Service".
- Ensure that the plagiarism cron job is set to run. Site Administration > Server > Scheduled Tasks > VeriCite cron job to submit files. This should be set to run no less than every five minutes and can run every one minute. This job controls when papers are submitted to VeriCite.

#### Testing the Installation:

- Create a course for testing and an assignment that allows File submissions.
- Submit the assignment as a student in the course (View/grade all submissionss > Edit > Edit submission).
- Reporting is done instantly: you should now see a report next to the submission text and attachments. Click "Similarity" to see the VeriCite report.

#### Troubleshooting:

- Scores are not showing up: There are several reasons this could happen during initial setup. Make sure you are running the latest plugin and that your account ID, secret and URL are set correctly. Next make sure your cron job is running. Finally, make sure it is not the score cache by either waiting 20 minutes or deleting the records in the "mdl\_plagiarism\_vericite\_score" table.
- Plagiarism cron job isn't firing: This could be a lock issue. For more information, read about how to fix it in the Moodle forum.

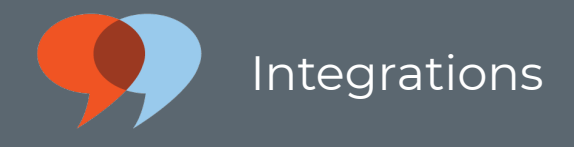

• If you have any questions, please contact support@vericite.com

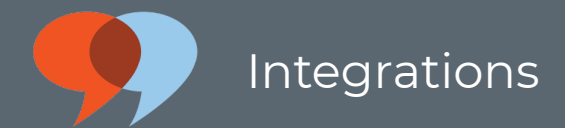

# <span id="page-12-0"></span>Sakai Native Integration Instructions

VeriCite offers both a native integration and an **[LTI integration](../../66043/l/735475-sakai-lti-integration-instructions)** for Sakai. The native integration works within the LMS's Assignments tool and is enabled as part of your Sakai installation. The LTI integration may be configured separately without modifying the Sakai code base or properties. You may install either or both integrations in a single instance of your LMS. Most institutions make the LTI tool available to system administrators so that they can access the admin features and reports via the LTI interface.

#### Native Integration Installation

This is a developers' walkthrough for installing VeriCite's Content Review Service for Sakai 11.x, Sakai 10.x, and Sakai 2.9.x.

#### Sakai 11.x, Sakai 10.x, and Sakai 2.9.x

This guide will show you how to install and configure VeriCite in Sakai. We also include instructions on how to use the Federated Content Review Service to run multiple Content Review Services in Sakai. For the manual install, this guide expects that you have Git installed as well as SVN, Maven, and your own Sakai instance. You will use the following repositories:

<https://github.com/vericite/contentreview-impl-vericite>

<https://github.com/vericite/contentreview-federated>

If you have any questions with this guide or would like to request a pilot, please contact support@vericite.com

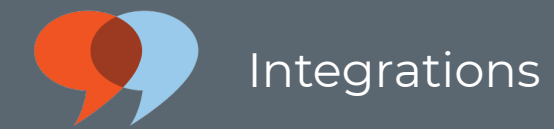

#### Source Code and Patches

\*Delete the existing project in this tutorial from Tomcat (Assignment, Content Review, VeriCite Impl, Content Review Federated) and make sure they are all using the same version of the Content Review API while building

\*If you have a previous install of Turnitin, please make sure you remove this from your Tomcat instance. The project name will be updated and an old instance will cause the content review service to not work properly.

#### Sakai 11.x

```
cd {sakai src home}/content-review
vi contentreview-federated/pack/src/webapp/WEB-INF/components.xml (make sure VeriCite is
listed in the providers list)
git clone -b 2.0 https://github.com/vericite/contentreview-impl-vericite.git
cd contentreview-impl-vericite
mvn clean install sakai:deploy
```
#### Sakai 10.x

```
cd {sakai_src_home}
rm -rf content-review
svn co https://source.sakaiproject.org/svn/msub/longsight.com/content-review/contentreview-
10.x_features-backport/ content-review
cd content-review
vi contentreview-federated/pack/src/webapp/WEB-INF/components.xml (make sure VeriCite is
listed in the providers list)
mvn clean install sakai:deploy
git clone -b 2.0 https://github.com/vericite/contentreview-impl-vericite.git
cd contentreview-impl-vericite
git apply sakai10x.patch
mvn clean install sakai:deploy
cd ../../
rm -rf assignment
```
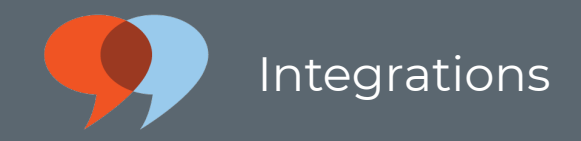

svn co [https://source.sakaiproject.org/svn/msub/longsight.com/assignment/assignment-10.](https://source.sakaiproject.org/svn/msub/longsight.com/assignment/assignment-10.x_features-backport/) [x\\_features-backport/](https://source.sakaiproject.org/svn/msub/longsight.com/assignment/assignment-10.x_features-backport/) assignment cd assignment mvn clean install sakai:deploy

#### Sakai 29 x

```
cd {sakai_src_home}/content-review
git clone -b 1.0 https://github.com/vericite/contentreview-impl-vericite.git
patch -p0 < contentreview-impl-vericite/contentreview.patch
mvn clean install sakai:deploy
git clone -b 1.0 https://github.com/vericite/contentreview-federated.git
cd contentreview-federated
git apply sakai-29x.patch
vi pack/src/webapp/WEB-INF/components.xml (make sure VeriCite is listed in the providers
list)
mvn clean install sakai:deploy
cd ../contentreview-impl-vericite
git apply sakai29x.patch
mvn clean install sakai:deploy
cd ../../assignment
patch -p0 < ../content-review/contentreview-impl-vericite/assignment-29x.patch
mvn clean install sakai:deploy
```
\*If you want to install TII for Sakai 2.9, Sakai 10, and Sakai 11.0, apply the patch located in {sakai\_src\_home}/content-review/contentreview-impl-vericite/contentreview-impl\_tii.patch You will also need to update the components.xml providers list for the federated content review service. The first content review service listed will be the default for all sites. You can override the default by setting a site property like: contentreview.provider=VeriCite If you need to change the default content review service, you can set the sakai property contentreview.defaultProvider=0 (zero based index of the providers list in content review federated).

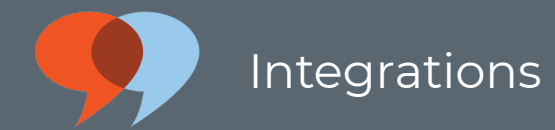

#### Sakai 11.x, Sakai 10.x, and Sakai 2.9.x Properties

vericite.serviceUrl=(string) for Sakai 11.0 and Sakai 10.x use ["https://api.vericite.com/](%22https://api.vericite.com/lms/%22;) [lms/";](%22https://api.vericite.com/lms/%22;) for Sakai 2.9.x use ["https://app.vericite.com/vericite/report/"](%22https://app.vericite.com/vericite/report/%22) vericite.consumer=(string) we will provide this for you vericite.consumerSecret=(string) we will provide this for you contentreview.defaultProvider=(int) if you have multiple content review services, this allows you to set the default based on index in Federated's components.xml file assignment.useContentReview=(boolean) Sets whether content review is used for the Assignments tool. assignment2.useContentReview=(boolean) Sets whether content review is used for the Assignment2 tool. contentreview.allowStudentView.default=(boolean) Sets the default for whether students can view their reports for new assignments. contentreview.option.exclude quoted=(boolean) Sets whether the instructor can see the option to modify the exclude quotes option. If false, then reports will not exclude quotes. contentreview.option.exclude\_quoted.default=(boolean) Sets the default for the exclude quotes option. If true, then quoted material is excluded in the report scoring algorithm.

#### Adding Projects to the Full Build

If you are running Turnitin, rename the checkout to something unique like "contentreviewimpl-tii". This can be done in the .externals file or just rename the folder.

Add the projects to the main Sakai pom so that the projects will be built:

```
Index: pom.xml
===================================================================
--- pom.xml (revision 308876)
+++ pom.xml (working copy)
@@ -63,6 +63,9 @@
config
content
content-review
+ content-review/contentreview-federated
+ content-review/contentreview-impl-vericite
```
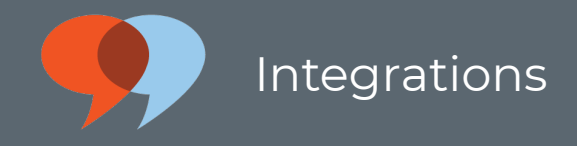

+ content-review/contentreview-impl-tii courier dav delegatedaccess

#### Optional: Add VeriCite LTI tool configuration:

Create or edit file: {CATALINA\_HOME}/sakai/portlets/IMSBLTIPortlet.xml:

```
<?xml version="1.0"?>
<registration>
        <tool
                id="sakai.vericite" title="VeriCite" description="VeriCite Plagiarism
Service">
                <configuration name="sakai:portlet-pre-render" value="true" />
                <configuration name="functions.require" />
                <configuration name="imsti.launch" value="https://api.vericite.com/web/v1/
authenticate/lti" />
                <configuration name="imsti.xml" />
                <configuration name="imsti.secret" value="{secret}" />
                <configuration name="imsti.key" value="{key}" />
                <configuration name="imsti.pagetitle" value="VeriCite" />
                <configuration name="imsti.tooltitle" value="VeriCite" />
                <configuration name="imsti.frameheight" />
                <configuration name="imsti.debug" />
                <configuration name="imsti.releasename" value="on" />
                <configuration name="imsti.releaseemail" value="on" />
                <configuration name="final.launch" value="true"/>
                <configuration name="final.xml" value="true"/>
                <configuration name="final.secret" value="true"/>
                <configuration name="final.key" value="true"/>
                <configuration name="final.pagetitle" value="false"/>
                <configuration name="final.tooltitle" value="false"/>
                <configuration name="final.newwindow" value="false"/>
                <configuration name="final.frameheight" value="false"/>
                <configuration name="final.debug" value="false"/>
                <configuration name="final.releasename" value="true"/>
                <configuration name="final.releaseemail" value="true"/>
```
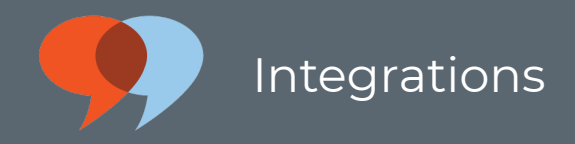

 $\langle / \text{tool} \rangle$ </registration>

<span id="page-18-0"></span>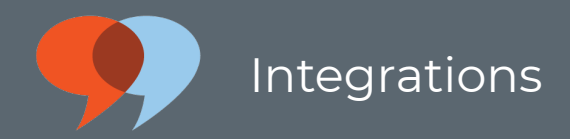

# LTI Integrations

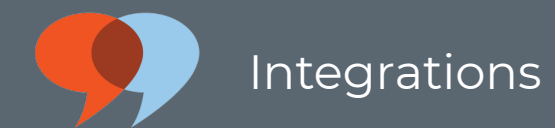

# <span id="page-19-0"></span>Blackboard LTI Integration Instructions

Blackboard administrators may configure VeriCite LTI as an approved tool provider in the system. This makes VeriCite available globally, so that any instructor in the system may select it when adding content to a site.

#### Go to the Administrator Panel and complete the following steps:

- 1. Click on Building Blocks > Basic LTI Tool Providers > Register Provider Domain.
- 2. Enter the VeriCite Provider Domain: <https://api.vericite.com/web/v1/authenticate/lti>
- 3. Select Approved as the Provider Status.
- 4. Select the Set Globally configuration option.
- 5. Enter the key and secret provided by VeriCite. This key and secret is unique to your implementation and will be provided when you subscribe to the VeriCite service.
- 6. Click Submit to save your changes.

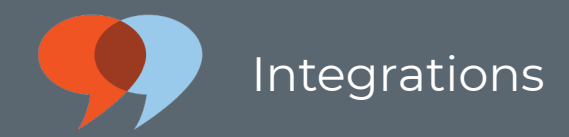

# <span id="page-20-0"></span>CIM LTI Integration in Brightspace **Instructions**

Brightspace administrators may configure VeriCite LTI as tool provider in the system. This makes VeriCite available globally, so that any instructor in the system may select it within a site.

#### Go to Admin Tools and complete the following steps:

- 1. Click on External Learning Tools > Manage Tool Providers > New Tool Provider.
- 2. Enter the VeriCite Launch Point URL: https://api.vericite.com/web/v1/authenticate/Iti
- 3. Enter the Secret provided to you by VeriCite. This secret is unique to your implementation and will be provided when you subscribe to the VeriCite service.
- 4. Enter the Key provided to you by VeriCite. This key is unique to your implementation and will be provided when you subscribe to the VeriCite service.
- 5. Enter VeriCite as the tool name.
- 6. Enter a brief description of VeriCite, for example "Plagiarism detection service."
- 7. Enter the contact email for your local Tier 1 end-user support. (Note that VeriCite provides Tier 2 support only.)
- 8. Click Save.

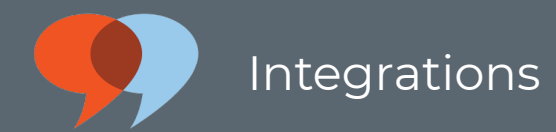

# <span id="page-21-0"></span>Canvas LTI Integration Instructions

VeriCite offers both a [native integration](http://help.vericite.com/m/integrations/l/830669-new-canvas-plagiarism-detection-framework-integration-instructions) and an LTI integration for Canvas. The native integration works within the LMS's Assignments tool and is enabled as part of your Canvas installation. The LTI integration may be configured separately without modifying the Canvas plugins or properties. You may install either or both integrations in a single instance of your LMS. Most institutions make the LTI tool available to system administrators so that they can access the admin features and reports via the LTI interface.

Admin users may add the VeriCite LTI tool to their Canvas instance, so that it is preconfigured for instructors to add to their courses.

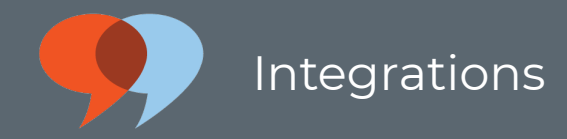

## In the Admin panel, go to Settings.

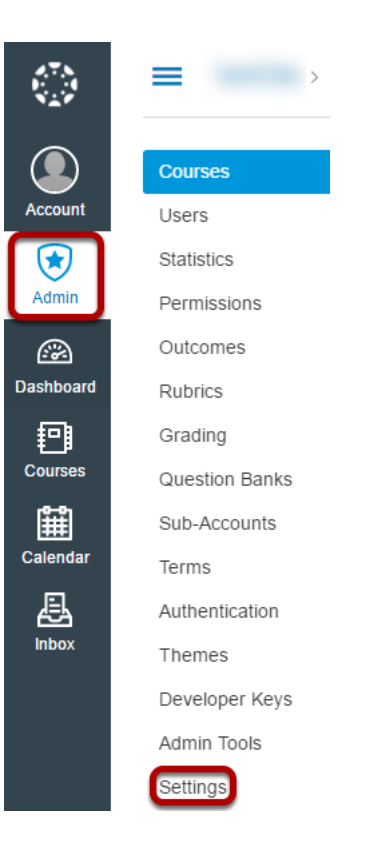

## Go to the Apps tab.

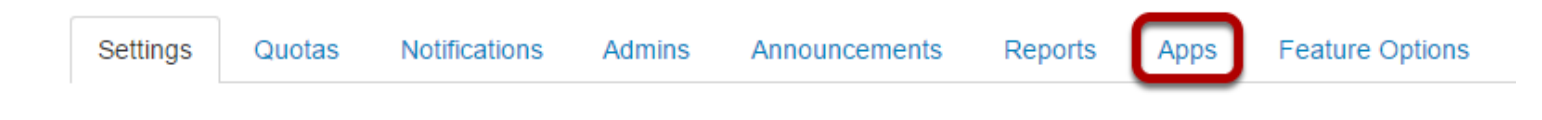

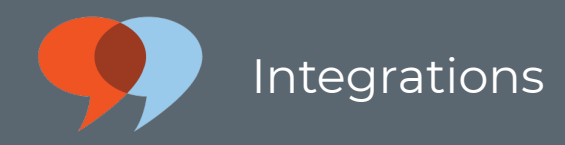

# Search for VeriCite.

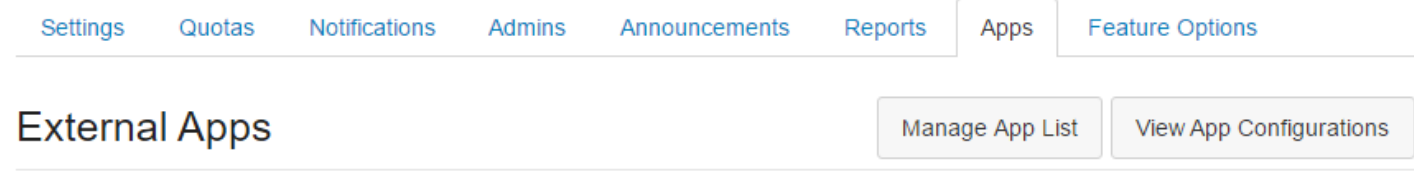

Apps are an easy way to add new features to Canvas. They can be added to individual courses, or to all courses in an account. Once configured, you can link to them through course modules and create assignments for assessment tools.

See some LTI tools that work great with Canvas.

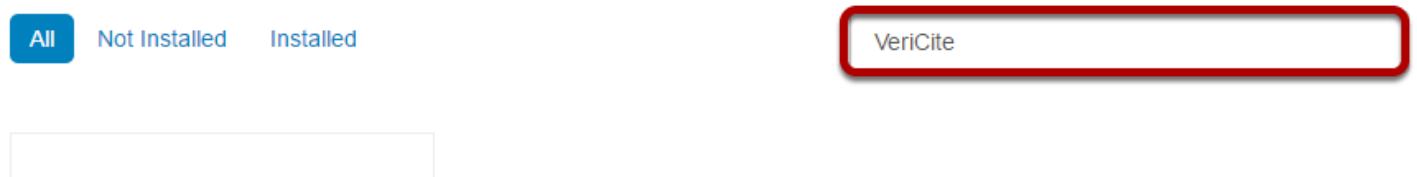

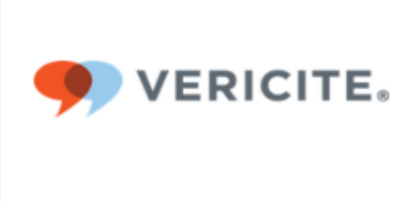

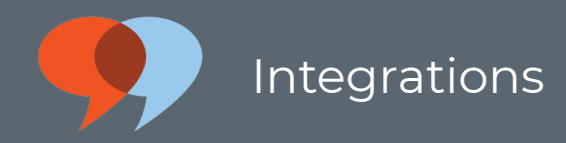

# Select VeriCite and click Add App.

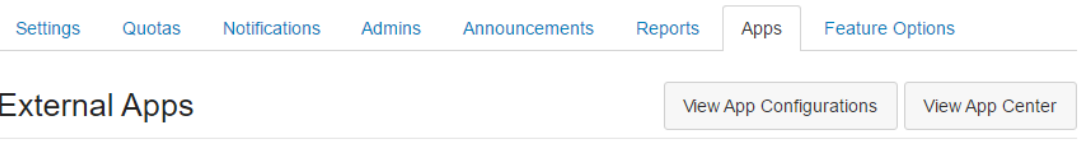

Apps are an easy way to add new features to Canvas. They can be added to individual courses, or to all courses in an account. Once configured, you can link to them through course modules and create assignments for assessment tools.

See some LTI tools that work great with Canvas.

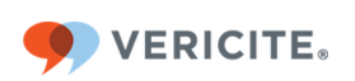

Add App

« Back to App Center

#### **VeriCite**

Identify possible plagiarism immediately using, VeriCite, an easy-to-use and instant plagiarism reporting service.

A CLOSER LOOK AT VERICITE: - VeriCite is instant. No waiting for results. - VeriCite reports are dynamic, allowing instructors to examine sources. - VeriCite scans textual material in all common file formats. - VeriCite is reliable. Consistently smooth reporting. - VeriCite reports on single attachments, multiple attachments and even inline text. -VeriCite costs less than one-third of the competition. -VeriCite comes with responsive and accurate technical support. - Vericite supports native and LTI integrations with a broad range of learning management systems, including Moodle.

Try VeriCite today by registering for a free demo account at: https://www.vericite.com

SUBSCRIBE TO VERICITE SERVICES AND RECEIVE A FREE 30 DAY TRIAL SUBSCRIPTION WITH NO LONG TERM OBLIGATION.

To learn more about VeriCite visit us at https://www.vericite.com

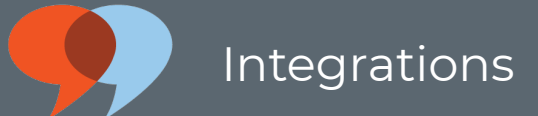

## Enter the information provided by VeriCite for your integration and click Submit.

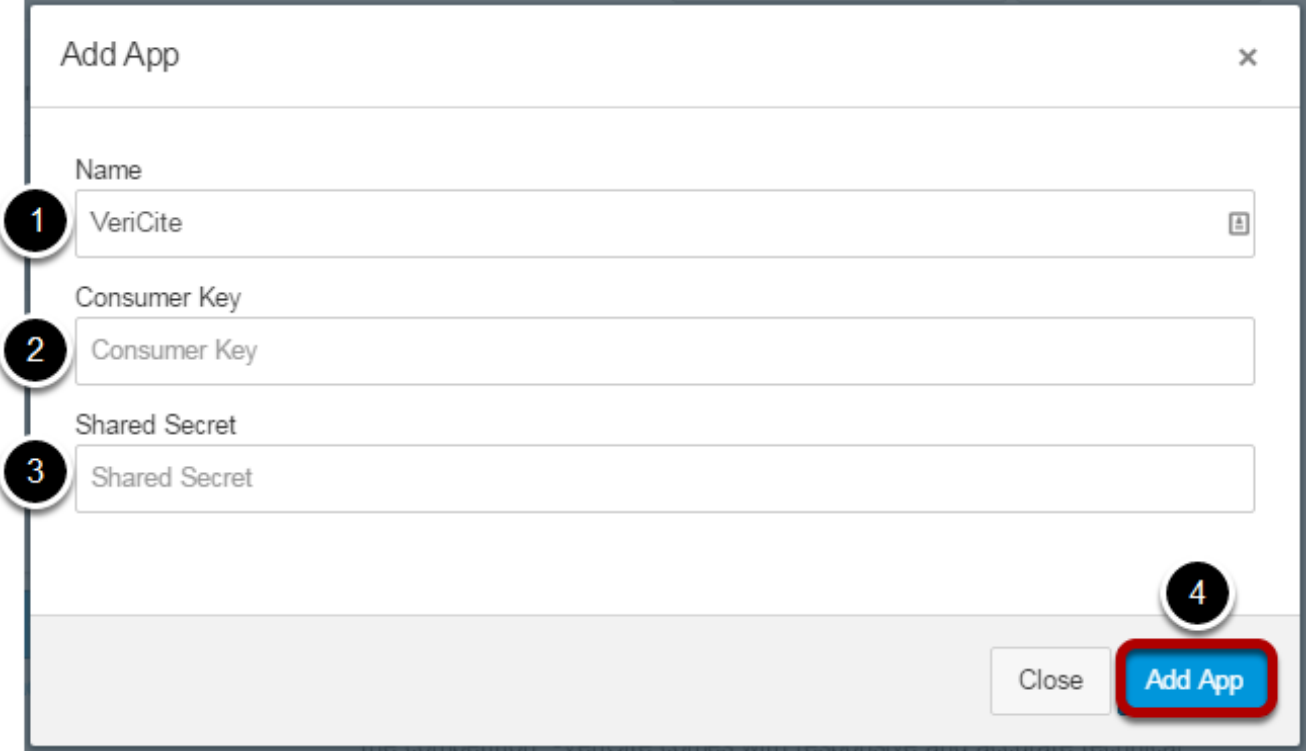

You will need to enter the following information.

- 1. Name: This is the name of the tool as it appears in your course. VeriCite will be prefilled for you in this field.
- 2. Consumer Key: This key is specific to your institution and will be provided to you by VeriCite.
- 3. Shared Secret: This shared secret is specific to your institution and will be provided to you by VeriCite.
- 4. Click Add App after entering the above items.

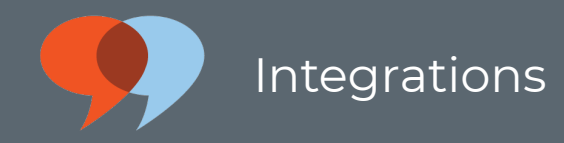

## VeriCite has now been added to your Canvas instance and will appear in the list of Installed External Apps.

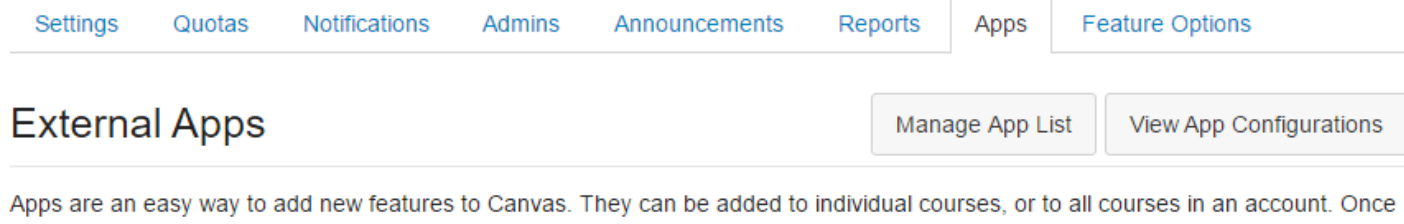

configured, you can link to them through course modules and create assignments for assessment tools.

See some LTI tools that work great with Canvas.

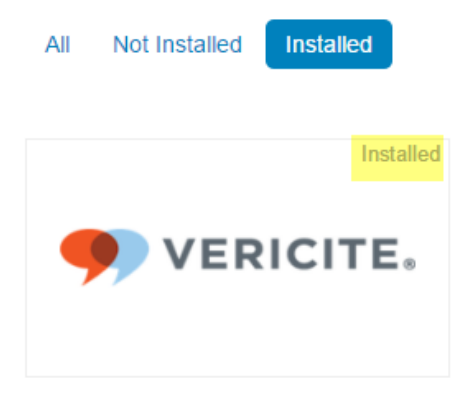

Filter by name

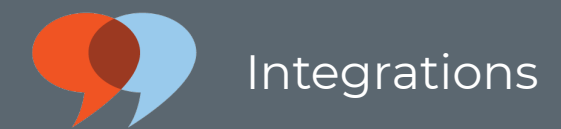

# <span id="page-27-0"></span>Moodle LTI Integration Instructions

VeriCite offers both a [native integration](../../66043/l/693120-moodle-native-integration-instructions) and an LTI integration for Moodle. The native integration works within the LMS's Assignments tool and is enabled as part of your Moodle installation. The LTI integration may be configured separately without modifying the Moodle code base or properties. You may install either or both integrations in a single instance of your LMS. Most institutions make the LTI tool available to system administrators so that they can access the admin features and reports via the LTI interface.

## LTI Integration

An administrator can manually configure external tools so that they are available across the site. Adding VeriCite as an external tool allows instructors to add the LTI version of the tool to a course, as opposed to using it as an option within the Moodle assignments tool. The LTI interface is useful for system administrators, as it can be used to access the VeriCite admin features and reports.

#### As an admin user, perform the following steps:

- 1. Go to Site administration > Plugins > Activity modules > LTI > Manage external tool types.
- 2. Click Add external tool configuration.
- 3. Enter Vericite as the tool name.
- 4. Enter the VeriCite Tool Base URL: https://api.vericite.com/web/v1/authenticate/Iti
- 5. Enter the Key provided to you by VeriCite. This key is unique to your implementation.
- 6. Enter the Secret provided to you by VeriCite. This secret is unique to your implementation.
- 7. Click Save Changes.

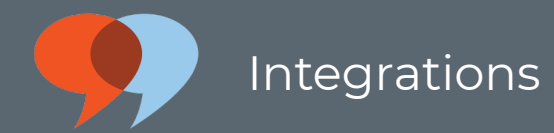

# <span id="page-28-0"></span>Sakai LTI Integration Instructions

VeriCite offers both a [native integration](../../66043/l/693119-sakai-native-integration-instructions) and an LTI integration for Sakai. The native integration works within the LMS's Assignments tool and is enabled as part of your Sakai installation. The LTI integration may be configured separately without modifying the Sakai code base or properties. You may install either or both integrations in a single instance of your LMS. Most institutions make the LTI tool available to system administrators so that they can access the admin features and reports via the LTI interface.

# LTI Integration

If you have not already installed VeriCite LTI as part of the [native integration installation](../../66043/l/693119-sakai-native-integration-instructions), you may add it as a system tool to your Sakai instance via the Administrative Workspace GUI.

#### In the Administration Workspace, select External Tools.

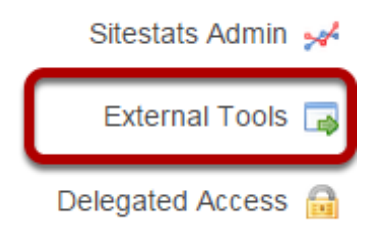

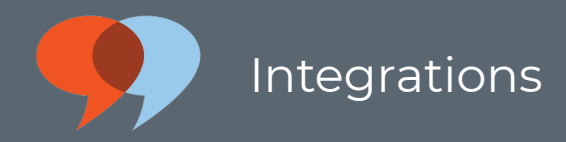

#### Click Tools Available in System.

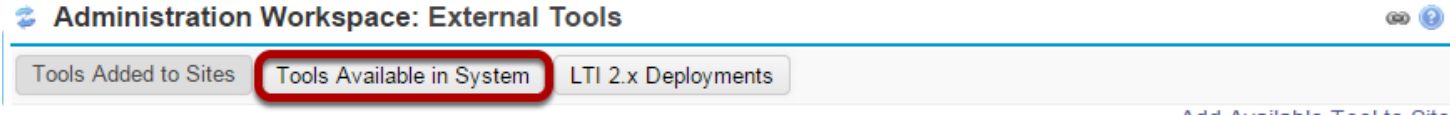

Add Available Tool to Site

Below are the external tools that have been added to sites. Select the "Edit" link to revise the launch settings. Select the "Add Available Tool to Site" link to add more external tools to sites.

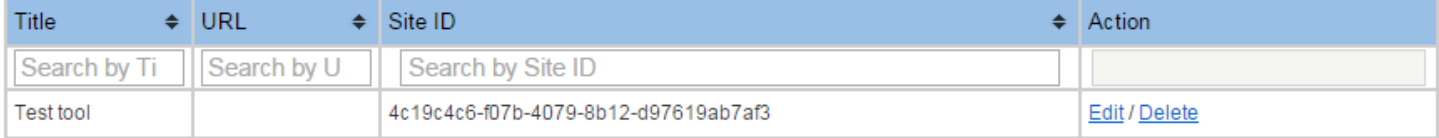

If you have a url, key, and secret you need to install a new tool, and then come back and place that tool to be launched in this screen.

Note: All tool placements need to have a non-null SITE\_ID in order to be launched.

#### Click Add LTI 1.1 Tool

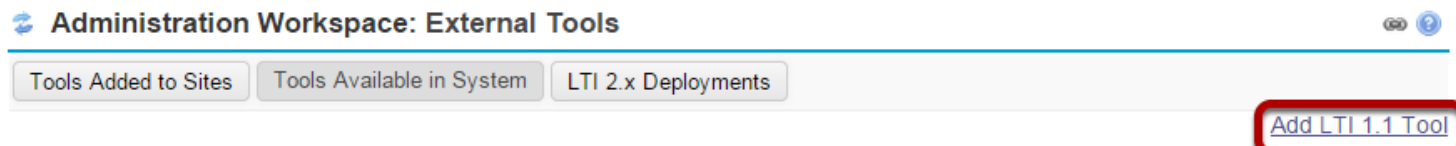

Below are the external tools that have been added to the system. Select the "Edit" link to revise the launch settings. Select the "Add External Tool to System" link to make additional external tools available.

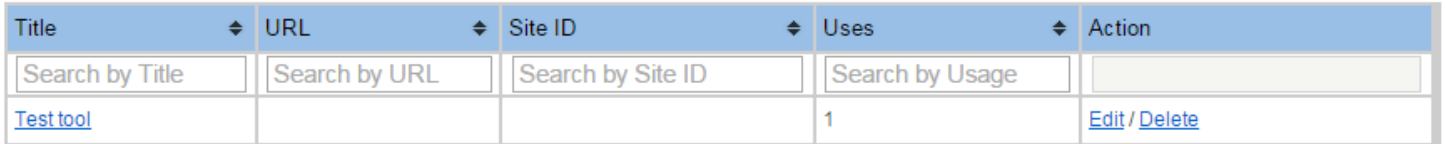

If you have a key and secret, you must first install the tool using this screen, and then to launch the tool, you need to create a tool configuration for the tool. You can test launch your tool and get a URL for your tool from the tool configuration screen.

## Enter the LTI configuration information for VeriCite.

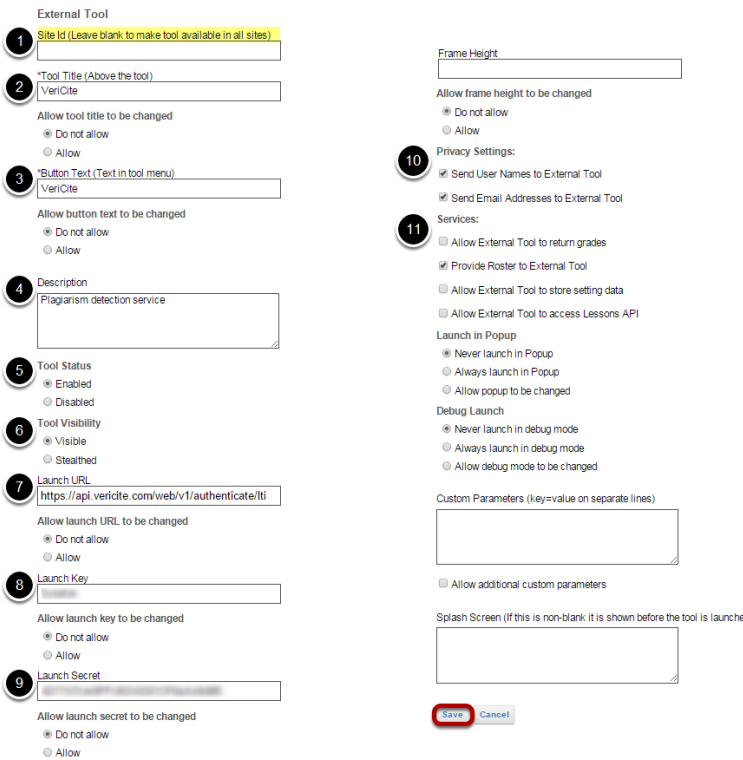

- 1. In order to make the tool available in all sites, leave the Site ID field blank.
- 2. Enter VeriCite as the tool title.
- 3. Enter VeriCite as the button text. This is the text that will appear in the course tool menu.
- 4. Provide a brief description of the VeriCite tool, for example "Plagiarism detection service." This description will display to instructors when they select the tool from a list of available tools in their sites.
- 5. Select Enabled for the tool status.
- 6. Select Visible if you want instructors to be able to select it for addition to their courses sites on their own. (Otherwise, if you prefer for admin users to add it to selected sites only, you can make it Stealthed.)
- 7. Enter the launch URL: <https://api.vericite.com/web/v1/authenticate/lti>
- 8. Enter the launch key provided by VeriCite. This key is unique to your account.
- 9. Enter the launch secret provided by VeriCite. This secret is unique to your account.
- 10. Check the boxes for Send User Names to External Tool and Send User Emails to External Tool.

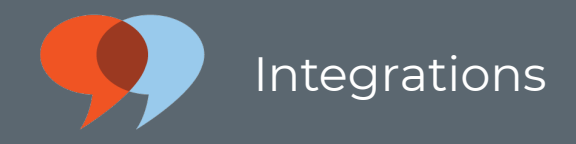

11. Check the box for Provide Roster to External Tool.

Click Save to save the tool configuration.

#### You will now see the VeriCite LTI tool listed as one of the tools available in the system.

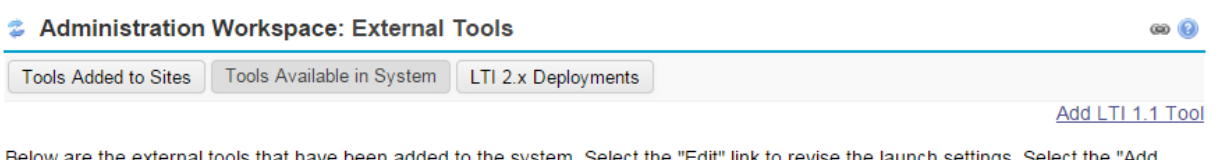

s that have been added to the system. Select the "Edit" link to revise the launch settings. Select the "Add External Tool to System" link to make additional external tools available.

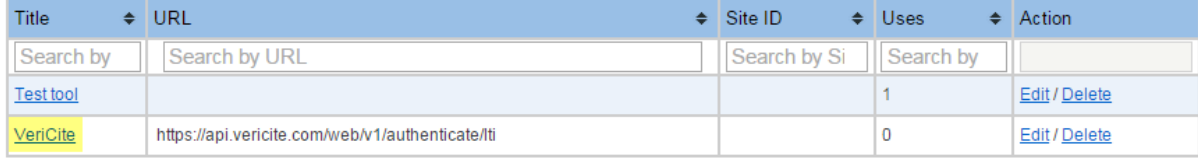

If you have a key and secret, you must first install the tool using this screen, and then to launch the tool, you need to create a tool configuration for the tool. You can test launch your tool and get a URL for your tool from the tool configuration screen.

Integrations

#### Now that the VeriCite LTI tool has been added to the system, instructors will see it listed as a "Plugin Tool" when they go to Site Info > Edit Tools.

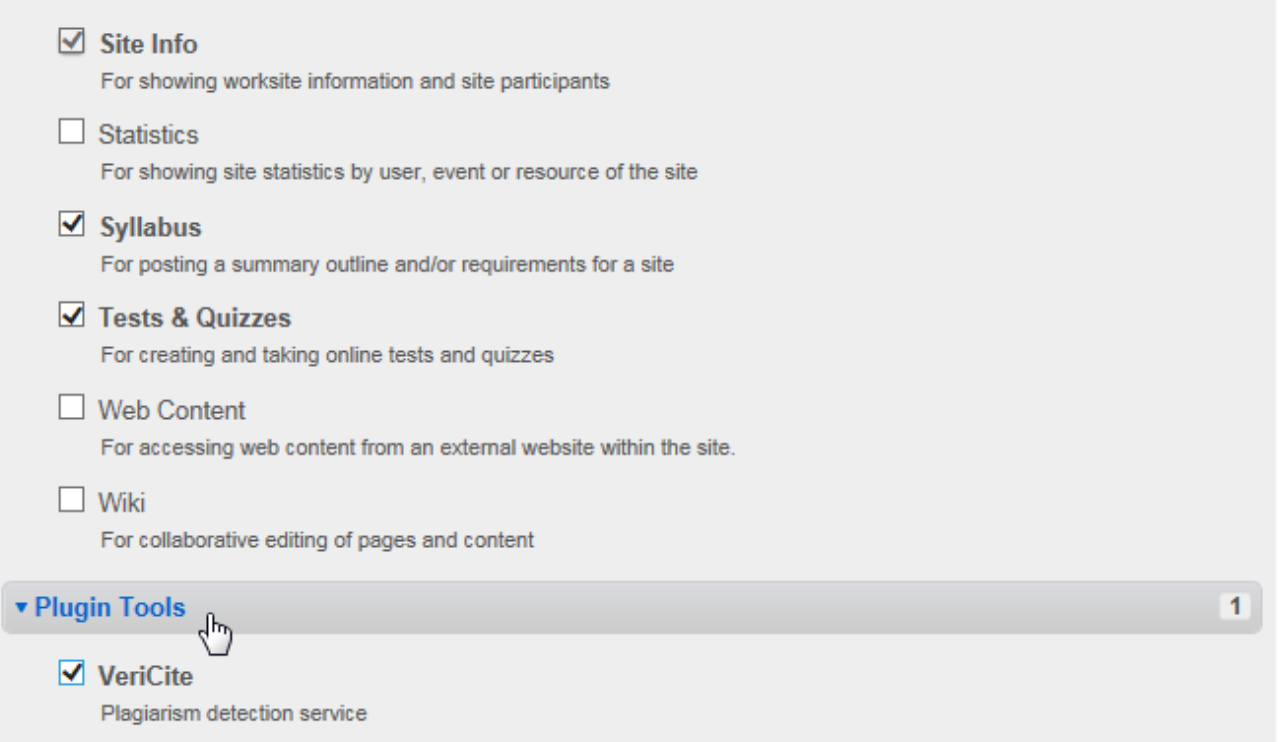

Plugin Tools are displayed at the bottom of the tool listing, beneath the general Sakai tools that are available for selection.

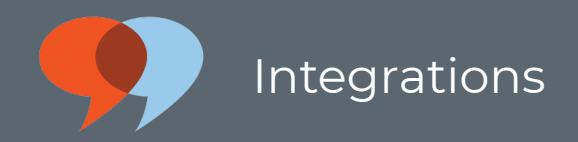

# <span id="page-33-0"></span>Engage Integration

To enable VeriCite in the Engage Web Portal, log in as a user with administrator privileges and then complete the following steps.

## Navigate to Admin > Lesson Planning Setup.

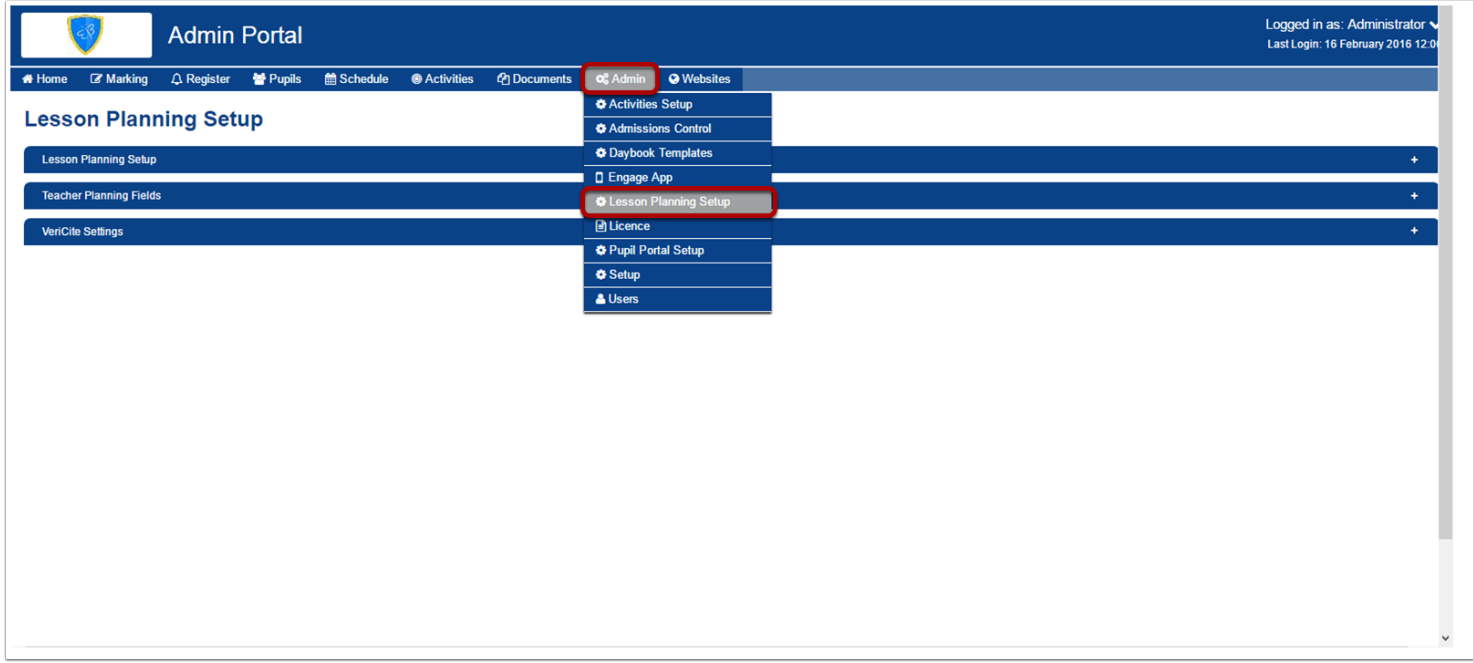

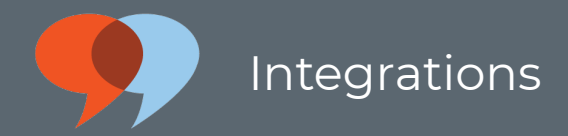

## Expand the VeriCite Settings ribbon and enter your account information.

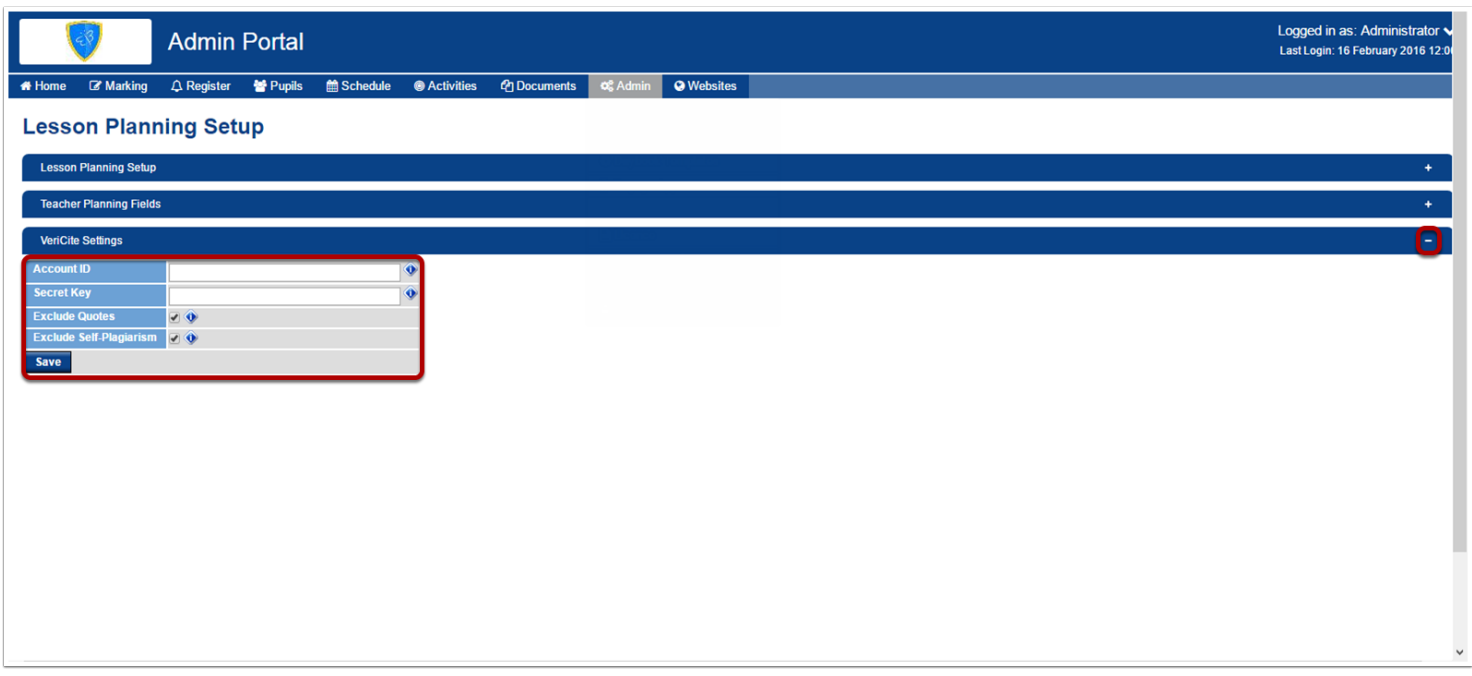

Here you can enter your unique account ID/security key provided by VeriCite and set the exclude quotes/self plagiarism on a global level. Save changes when done.